# $\acute{a}$   $\lambda$   $\alpha$   $\iota$   $o$  $\overline{a}$  $\overline{u}$

# Οδηγός Εγκατάστασης - Ρυθμίσεις 5.2

Στην ενότητα αυτή θα παρουσιασθούν βασικά βήματα για την εγκατάσταση υλικού και λογισμικού μέσα από την περιγραφή των αντίστοιχων οδηγών.

Επίσης θα γίνει περιγραφή των απαραίτητων ρυθμίσεων ενός υπολογιστικού συστήματος, έτσι ώστε αυτό να μπορεί να συνδεθεί στο διαδίκτυο.

# Αναμενόμενα αποτελέσματα

Στο τέλος της ενότητας αυτής θα πρέπει να μπορείτε

- Να εγκαταστήσετε έναν εκτυπωτή.
- Να εγκαταστήσετε ένα πρόγραμμα.
- Να ρυθμίσετε τον υπολογιστή σας, ώστε να έχει πρόσβαση στο διαδίκτυο.
- Να ρυθμίσετε το λογαριασμό ηλεκτρονικού ταχυδρομείου σας.

#### Εγκατάσταση συσκευών

#### Συσκευές Τοποθέτησης και Άμεσης Λειτουργίας

*O δηγός Εγκατάστασης - Ρυθμίσεις* 

Το πρότυπο Τοποθέτησης και Άμεσης Λειτουργίας (Plug and Play) αναπτύχθηκε από εταιρείες υπολογιστών, ώστε η προσθήκη μιας νέας περιφερειακής συσκευής στον υπολογιστή να γίνεται αυτόματα. Όταν η συσκευή που θέλουμε να εγκαταστήσουμε, χρησιμοποιεί το παραπάνω πρότυπο, τότε το λειτουργικό σύστημα των Windows την αναγνωρίζει άμεσα και ξεκινά με κατάλληλες ερωτήσεις, στα πλαίσια διαλόγου, την εγκατάσταση της.

#### Εγκατάσταση εκτυπωτή που ακολουθεί το πρότυπο «Τοποθέτησης και Άμεσης Λειτουργίας»

Συνδέουμε στον υπολογιστή μας τον εκτυπωτή, ενώ αυτός βρίσκεται εκτός λειτουργίας.

Με το ξεκίνημα των Windows θα εμφανισθεί μήνυμα που θα μας εξηγεί ότι «Τα Windows εντόπισαν νέο υλικό και εγκαθιστούν το λογισμικό του».

Όπως χαρακτηριστικά λέμε, «Τα Windows αναγνώρισαν τον εκτυπωτή».

Η παραπάνω διαδικασία έχει ως αποτέλεσμα την εμφάνιση του πλαισίου διαλόγου «Οδηγού Προσθήκης Εκτυπωτών», με την οποία θα ολοκληρώσουμε την εγκατάσταση του εκτυπωτή, όπως θα περιγραφεί παρακάτω.

## Εγκατάσταση εκτυπωτή

O εκτυπωτής είναι η περιφερειακή συσκευή του υπολογιστή που χρησιμοποιείται, για να μπορούμε να παίρνουμε τις εργασίες μας σε χαρτί ή σε διαφάνειες. Χρησιμοποιείται συχνά από τους χρήστες και γι αυτό συνήθως περιλαμβάνεται στο βασικό υλικό του υπολογιστή. Τα βήματα εγκατάστασης ενός εκτυπωτή ουσιαστικά δε διαφέρουν από αυτά της εγκατάστασης μιας άλλης συσκευής.

#### Προετοιμασία

Συνδέουμε τη συσκευή του εκτυπωτή στον υπολογιστή (ενώ αυτός είναι εκτός λειτουργίας) και στο ρεύμα.

Κατά τη διάρκεια της εγκατάστασης έχουμε μαζί μας το CD-ROM της έκδοσης των Windows που χρησιμοποιούμε, το CD-ROM ή τις δισκέτες που μας έδωσαν με την αγορά του εκτυπωτή, καθώς επίσης και το βιβλίο με τις οδηγίες εγκατάστασης που συνοδεύει τον εκτυπωτή.

Οδηγός εγκατάστασης – προσθήκης (Wizard): Είναι ένα πρόγραμμα ηλεκτρονικού υπολογιστή που αναλαμβάνει να κάνει την εγκατάσταση ενός νέου στοιγείου, κάνοντάς μας κάποιες ερωτήσεις που αφορούν το στοιχείο αυτό.

**5**  $K$  *E*  $\psi$  *å* $\lambda$  **<b>***a*  $\iota$  *o* 

Οδηγός Συσκευής (Driver) : Είναι ένα αρχείο δεδομένων που περιέχει πληροφορίες απαραίτητες για την εγκατάσταση και λειτουργία μιας συσκευής.

Οδηγός δισκέτας (Drive) : Είναι η συσκευή η οποία διαβάζει και γράφει στη δισκέτα.

Κάθε τύπος αφαιρούμενου αποθηκευτικού μέσου έχει το δικό του οδηγό προσπέλασης.

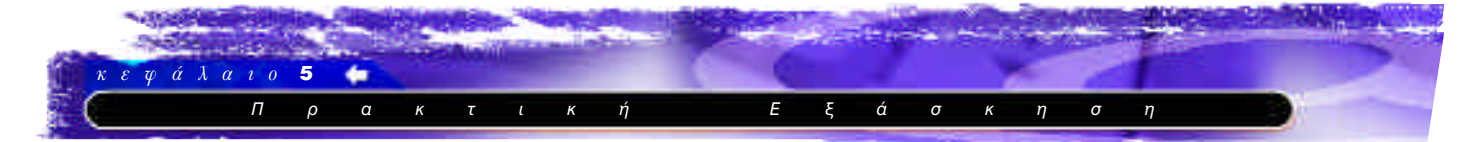

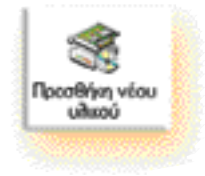

Εισαγωγική οθόνη που μας ενημερώνει για την ενέργεια της εγκατάστασης που επιλέξαμε.

Πατάμε στο «Επόμενο»

Τα Windows μας ενημερώνουν για την πρόθεσή τους να αναζητήσουν συσκευές Τοποθέτησης και Άμεσης Λειτουργίας.

Πατάμε στο «Επόμενο»

#### Διαδικασία εγκατάστασης

#### Bήμα 1ο:

Από το μενού «Έναρξη» στη γραμμή εργασιών, επιλέγουμε «Ρυθμίσεις - Πίνακας ελέγχου - Προσθήκη νέου υλικού».

# **Βήμα 2ο:**

Στον «Οδηγό προσθήκης νέου υλικού» που εμφανίζεται με διαδοχικές οθόνες, ενημερωνόμαστε από τις σχετικές οδηγίες και πατάμε στο «Επόμενο», όταν συμφωνούμε με αυτές. Παρακάτω εμφανίζονται οι οθόνες αυτές:

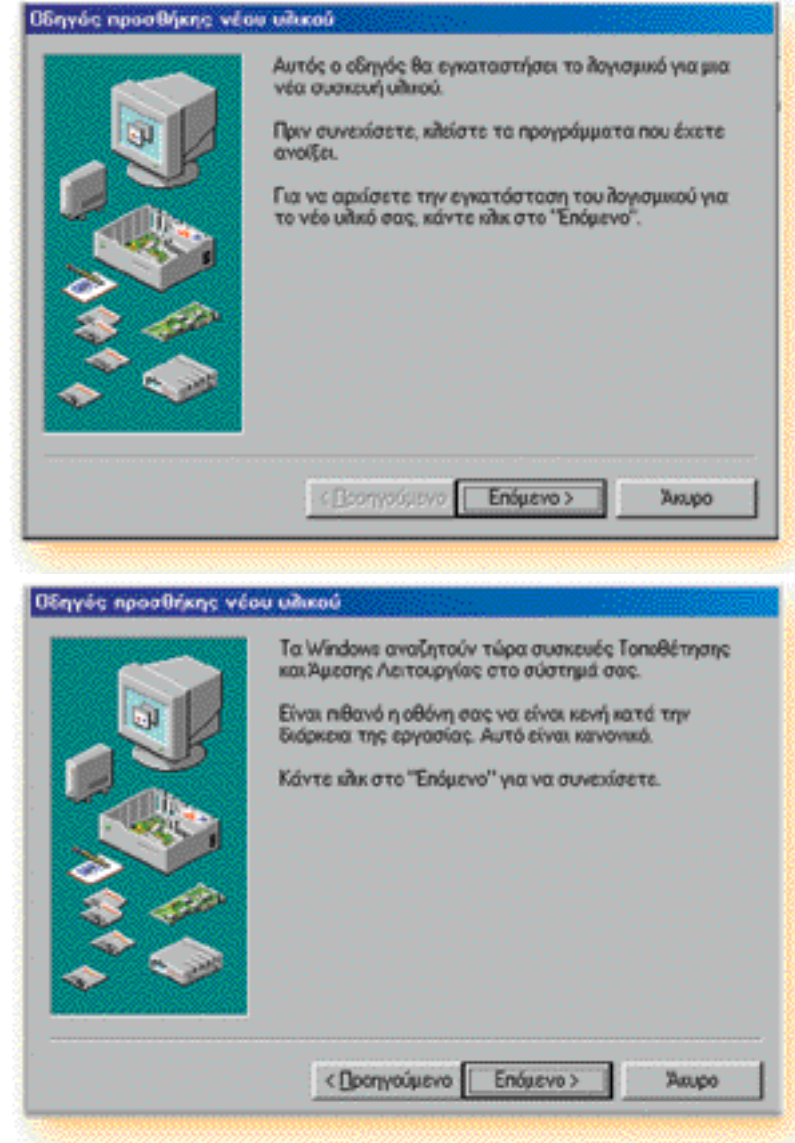

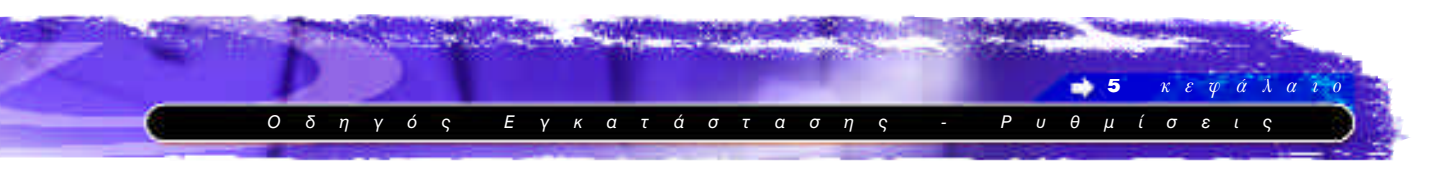

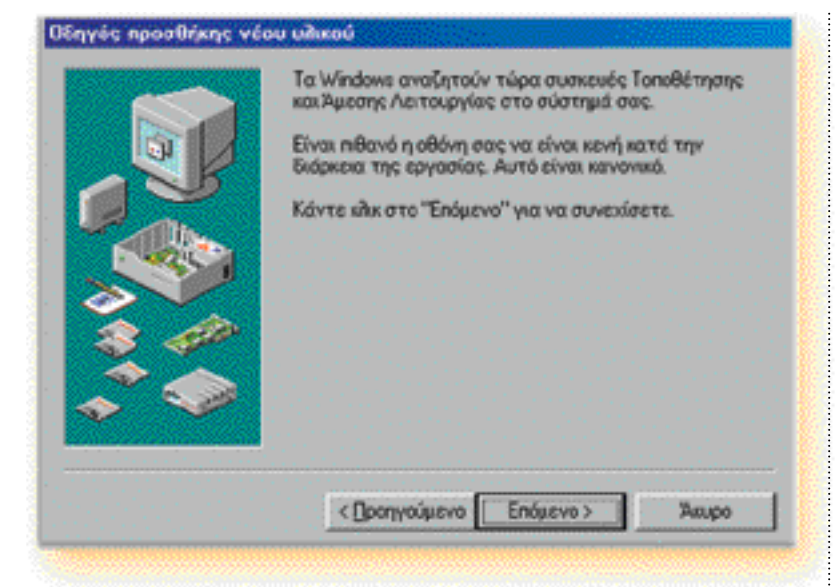

# **Bήμα 3ο:**

Επιλέγουμε «Όχι. Επιλογή του υλικού από λίστα.», ώστε να εντοπίσουμε ως συσκευή τον εκτυπωτή και να συνεχίσουμε με τον «οδηγό εγκατάστασης εκτυπωτή».

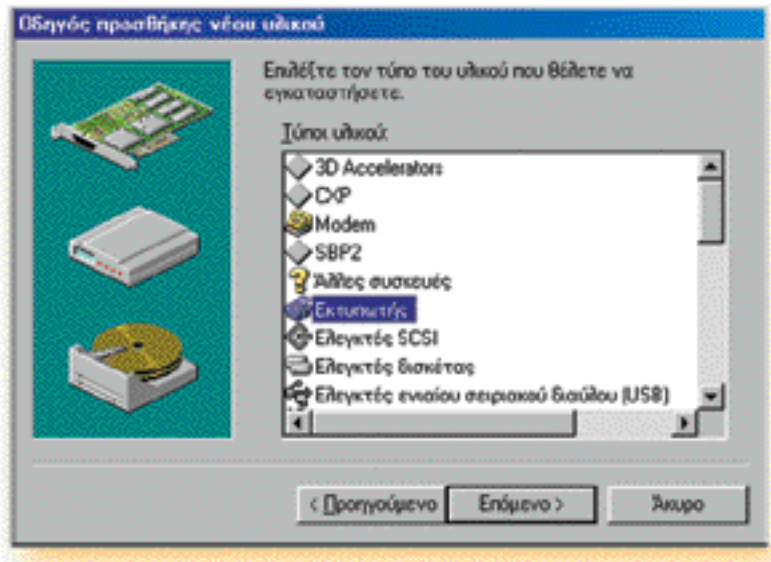

Εναλλακτικά, για την εγκατάσταση εκτυπωτή, μπορούμε να ξεκινήσουμε με τα παρακάτω βήματα:

- 1. Από το μενού «Έναρξη» στη γραμμή εργασιών επιλέγουμε «Ρυθμίσεις - Εκτυπωτές».
- 2. Με διπλό κλικ στην επιλογή «Προσθήκη εκτυπωτή» εμφανίζεται «οδηγός προσθήκης εκτυπωτών».
- 3. Πατάμε στο «Επόμενο» και βρισκόμαστε στο ίδιο σημείο που είχαμε μείνει παραπάνω, ακολουθώντας την εγκατάσταση από την «Προσθήκη νέου υλικού».

Στη φάση αυτή του «οδηγού προσθήκης νέου υλικού» μας δίνεται η δυνατότητα να επιλέξουμε εγκατάσταση υλικού από τη διαθέσιμη λίστα συσκευών και να μην προτιμήσουμε το πρότυπο Τοποθέτησης και Άμεσης Λειτουργίας.

Πατάμε στο «Επόμενο»

Στη διαθέσιμη λίστα επιλέγουμε «Εκτυπωτής», ώστε να ενεργοποιηθεί ο αντίστοιχος «οδηγός εγκατάστασης».

Πατάμε στο «Επόμενο»

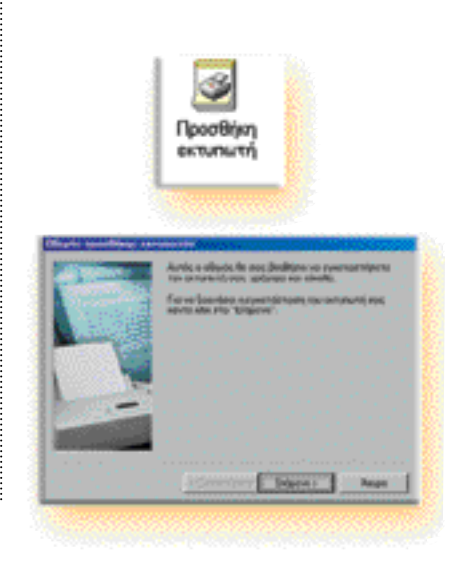

403

. . . . . . . . . . . . . . . .

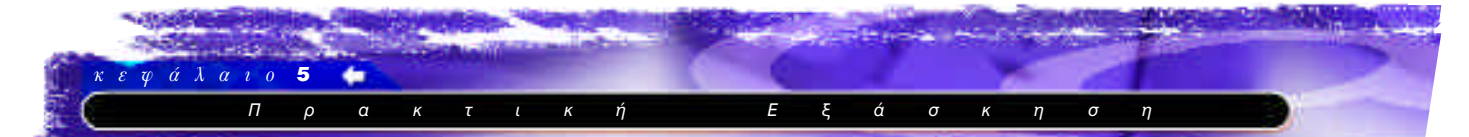

Μας υποδεικνύεται μια λίστα κατασκευαστών με τους εκτυπωτές που διαθέτουν. Η λίστα αυτή ενημερώθηκε τελευταία φορά, όταν δημιουργήθηκε η αντίστοιχη έκδοση των Windows. Εκεί εντοπίζουμε τον κατασκευαστή, αν υπάρχει και τον τύπο του εκτυπωτή που συνδέσαμε στον υπολογιστή μας για εγκατάσταση.

Πατάμε στο «Επόμενο» ή στο κουμπί «Από δισκέτα...», όταν δεν τον εντοπίζουμε.

Τοποθετούμε τη δισκέτα του κατασκευαστή για την εγκατάσταση ή επιλέγουμε «Αναζήτηση», ώστε να εντοπίσουμε το CD-ROM και το ακριβές μονοπάτι του οδηγού.

Πατάμε «ΟΚ».

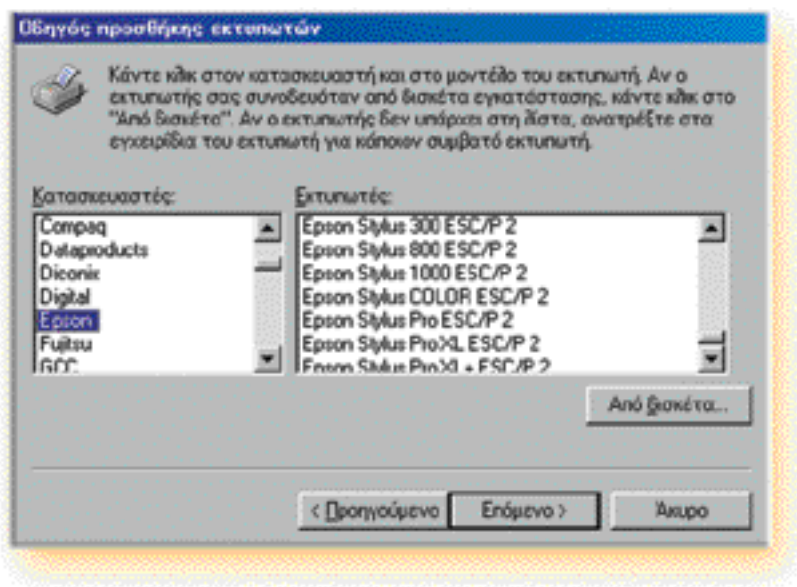

# Σημείωση

Αν ο εκτυπωτής δε συμπεριλαμβάνεται στη λίστα των ευρετηρίων με τους διαθέσιμους οδηγούς, τότε βρίσκεται στη δισκέτα ή το CD-ROM που μας δόθηκε κατά την αγορά του εκτυπωτή.

Πατάμε στο κουμπί «**Από δισκέτα...**» και ακολουθούμε το πλαίσιο διαλόγου που μας προτείνεται.

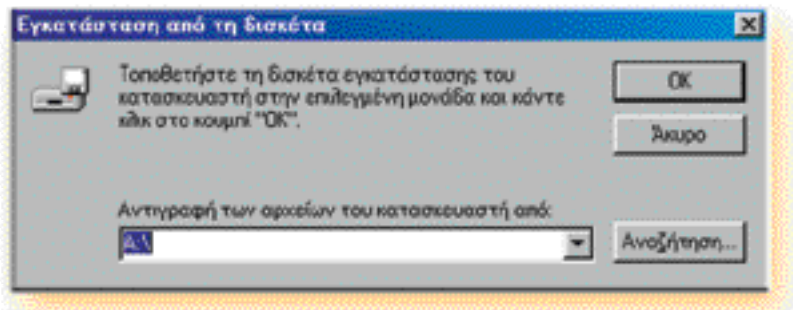

# Παρατήρηση

Όταν κάνουμε την επιλογή του εκτυπωτή από τη λίστα, μπορεί να μας ζητηθεί να τοποθετήσουμε το αντίστοιχο CD-ROM εγκατάστασης των Windows.

#### **Βήμα 4ο:**

Επιλέγουμε τη θύρα που θα χρησιμοποιήσουν τα Windows για τον εκτυπωτή και πατάμε «Επόμενο».

Θύρα (port) είναι ο φυσικός σύνδεσμος ανάμεσα στον εκτυπωτή και τον υπολογιστή μας.

Οι θύρες που χρησιμοποιούνται συχνότερα είναι:

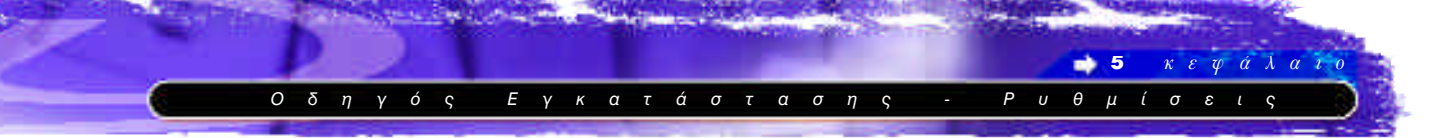

# **LPT**

Είναι η πιο συχνά χρησιμοποιούμενη θύρα και χρησιμοποιεί παράλληλη σύνδεση.

# **COM**

Χρησιμοποιεί σειριακή σύνδεση.

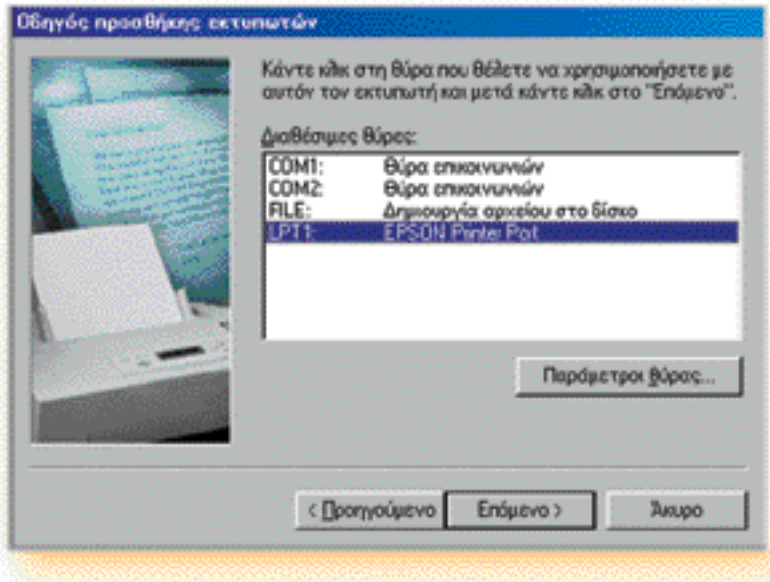

# **Bήμα 5ο:**

Δηλώνουμε το όνομα του εκτυπωτή που θα εμφανίζεται κάτω από το εικονίδιο του, στο παράθυρο «Εκτυπωτές» και πατάμε «**Τέλος**».

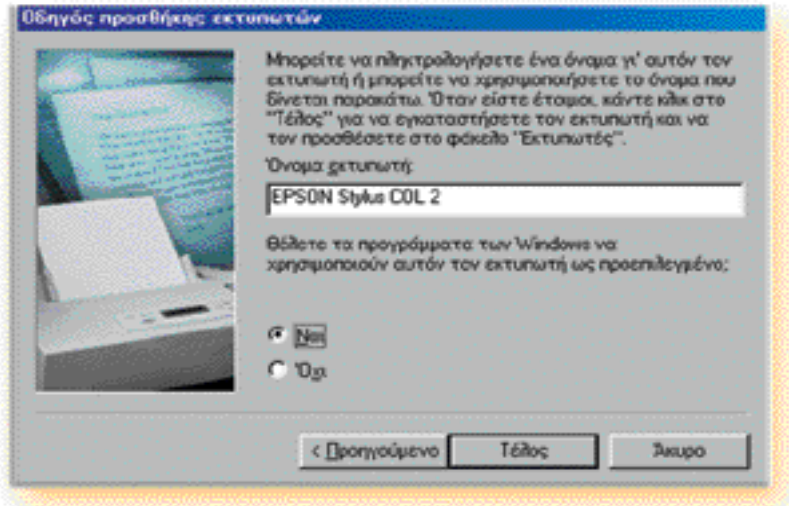

# Δοκιμαστική σελίδα εκτύπωσης

Αφού τελείωσε η διαδικασία εγκατάστασης, ζητάμε, αν θέλουμε, μια δοκιμαστική σελίδα εκτύπωσης, ώστε να εξακριβώσουμε αν έγιναν σωστά οι απαραίτητες ρυθμίσεις.

Εμφανίζονται οι διαθέσιμες θύρες ώστε να επιλέξουμε ποια θα χρησιμοποιήσει ο εκτυπωτ, ής μας. Οι δεσμευμένες θύρες χαρακτηρίζονται από τον εκτυπωτή που έχει εγκατασταθεί.

Στο κουμπί «**Παράμετροι θύρας...**» ρυθμίζουμε κατάλληλα την επικοινωνία για τον εκτυπωτή μας.

Πατάμε στο «Επόμενο».

Γράφουμε το όνομα του εκτυπωτή, όπως θέλουμε να εμφανίζεται κάτω από το αντίστοιχο εικονίδιο και επιλέγουμε, αν θα είναι ο προεπιλεγμένος εκτυπωτής μας (επιλέγουμε «Ναι» ή «Όχι» στην περίπτωση που έχουμε εγκατεστημένο και άλλο εκτυπωτή).

Πατάμε «**Τέλος**».

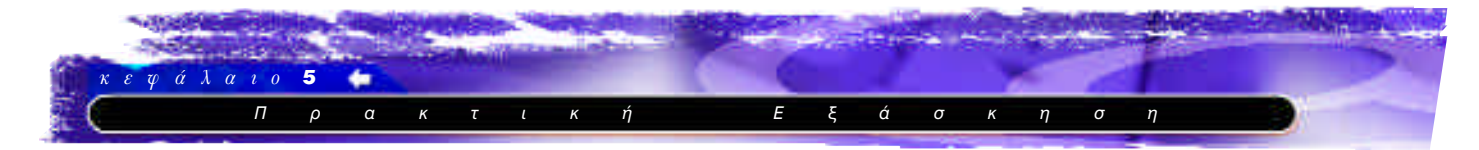

#### Σύνδεση με το διαδίκτυο

Για να συνδέσετε τον υπολογιστή σας με το διαδίκτυο, θα πρέπει πρώτα απ' όλα να έχετε συμβληθεί με μια εταιρεία παροχής υπηρεσιών διαδικτύου, όπως αναφέρεται στην παράγραφο 4.2 - Σύνδεση με το διαδίκτυο.

Αφού εξασφαλίσετε λογαριασμό σύνδεσης από την εταιρία που θα επιλέξετε, θα πρέπει να γίνει μια σειρά από ρυθμίσεις στον υπολογιστή σας, έτσι ώστε αυτός να είναι σε θέση να συνδεθεί με το διακομιστή της εταιρείας που επιλέξατε. Οι ρυθμίσεις αυτές είναι:

- Εγκατάσταση του προσαρμογέα τηλεφωνικών κλήσεων
- Εγκατάσταση του πρωτοκόλλου TCP/IP
- Δημιουργία εικονιδίου σύνδεσης

#### Εγκατάσταση του προσαρμογέα τηλεφωνικών κλήσεων και του πρωτοκόλλου TCP/IP

Για να εγκαταστήσετε τον προσαρμογέα τηλεφωνικών κλήσεων και το πρωτόκολλο TCP/IP, θα χρειασθείτε το CD-ROM ενκατάστασης των Windows.

#### **Bήμα 1ο:**

Από το μενού «Έναρξη» στη γραμμή εργασιών, επιλέγουμε «Ρυθμίσεις - Πίνακας ελέγχου - Δίκτυο»

#### **Bήμα 20:**

Θα εμφανιστεί μπροστά σας το πλαίσιο διαλόγου «Δίκτυο», για τη ρύθμιση των παραμέτρων του δικτύου.

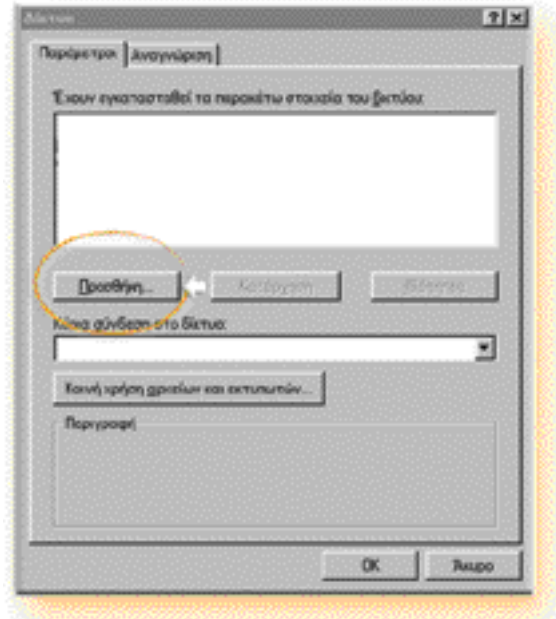

Πατήστε το πλήκτρο «Προσθήκη», για να προσθέσετε τον προσαμογέα τηλεφωνικών κλήσεων (Dial Up adapter).

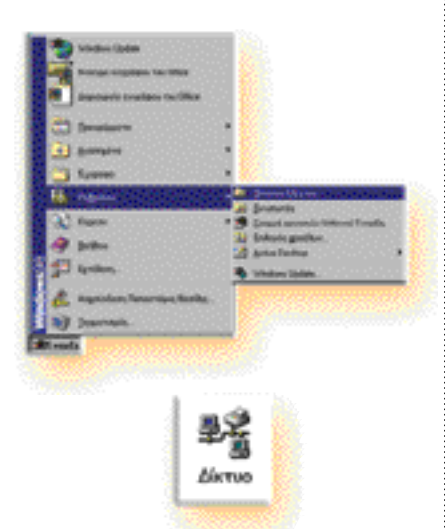

Αν στον υπολογιστή σας υπάρχει κάρτα δικτύου ή είναι συνδεδεμένος με κάποιο άλλο δίκτυο, πιθανό να εμφανίζονται και να χρειάζονται και άλλα στοιχεία. Αυτά που θα αναφέρουμε είναι τα απαραίτητα, για να συνδεθείτε στο διαδίκτυο, μέσω modem.

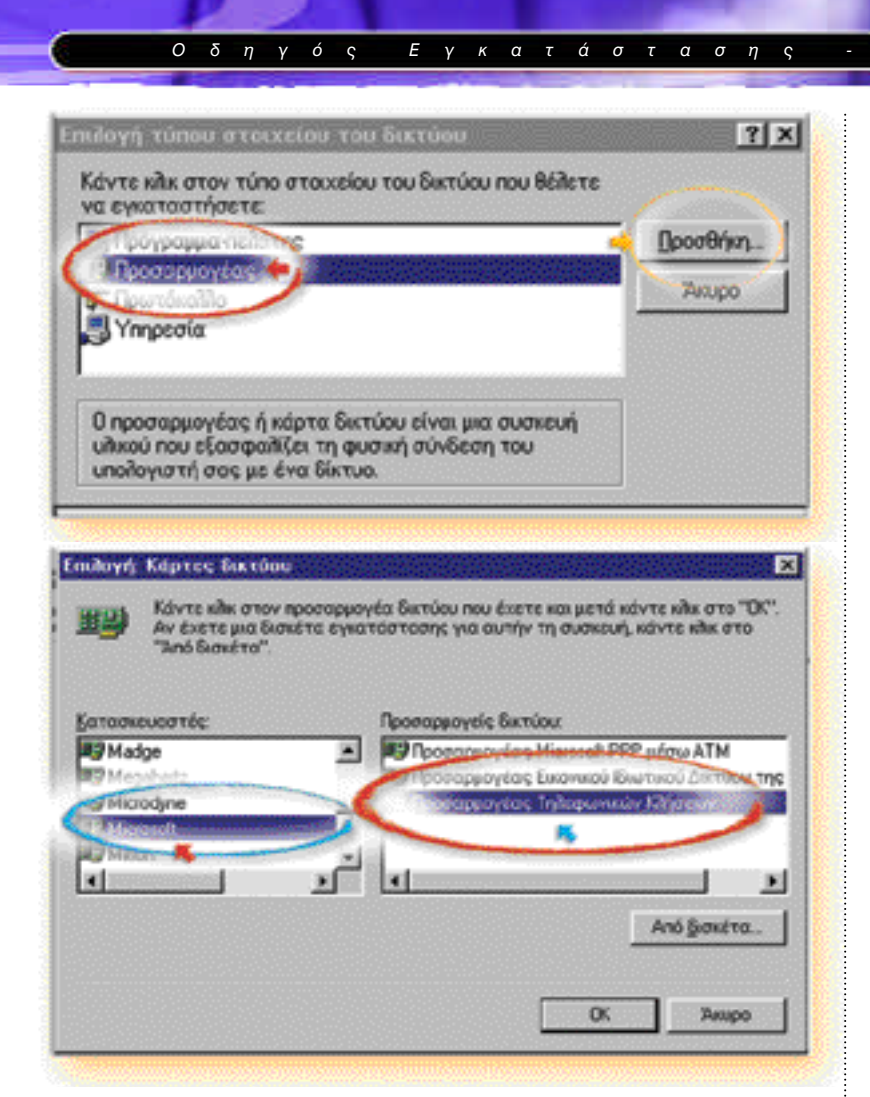

Αφού ολοκληρώσετε τα παραπάνω βήματα, ο «Προσαρμογέας τηλεφωνικών κλήσεων» θα προστεθεί στη λίστα των στοιχείων που περιλαμβάνει το δίκτυο σας.

Η επόμενη κίνηση είναι να προστεθεί στα στοιχεία του δικτύου το πρωτόκολλο TCP/IP.

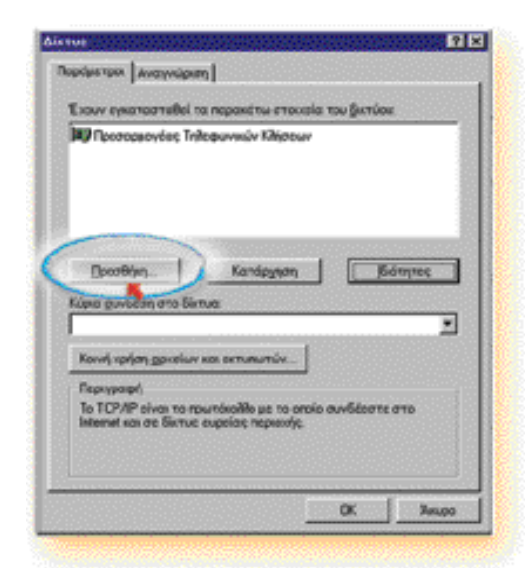

Επιλέξτε το στοιχείο «προσαρμογέας» και πατήστε το πλήκτρο «Проов́пкп»

 $x e \varphi a \lambda a i o$ 

 $\sqrt{2}$ 

 $\Rightarrow$  5

 $\overline{P}$  $\overline{u}$   $\theta$   $\mu$  *i*  $\sigma$ 

Επιλέξτε, από την κατηγορία «Κατασκευαστές», την εταιρεία Microsoft και έπειτα τον προσαρμογέα δικτύου «Προσαρμογέας τηλεφωνικών κλήσεων» Και πατήστε «ΟΚ».

> 407 . . . . . . . . . . . . . . . . .

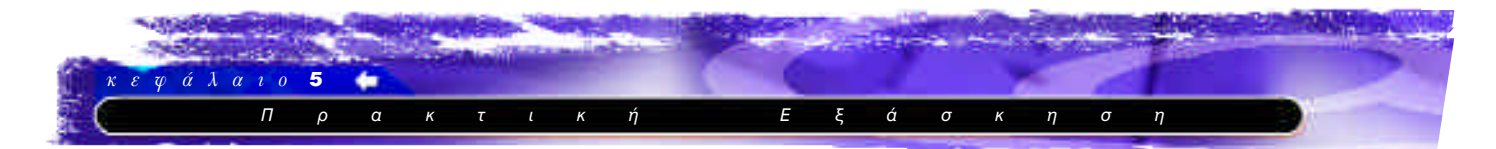

Από το πλαίσιο διαλόγου «Δίκτυο» πατήστε το πλήκτρο «**Προσθήκη**», για να προσθέσετε το νέο πρωτόκολλο.

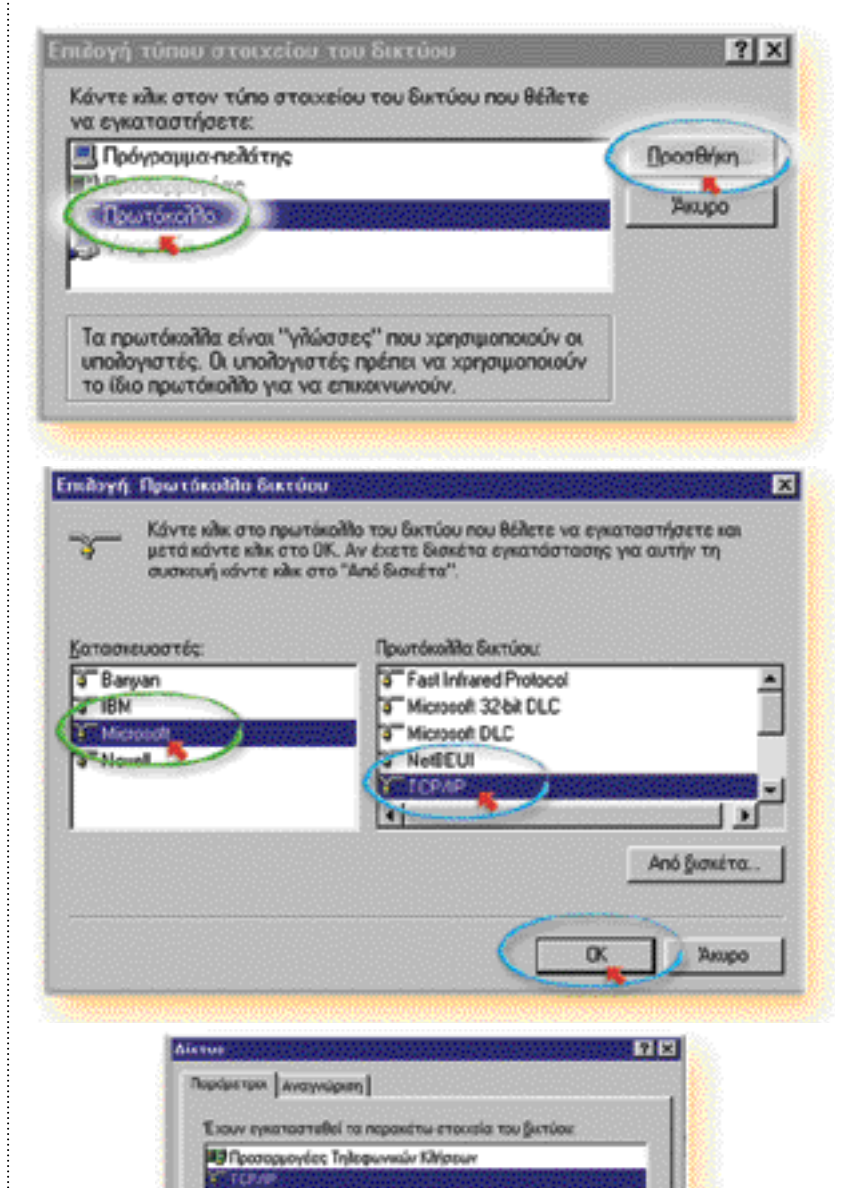

Kandpyren

To TCP/IP sives to roundsaille us to ansio avv6éserre atto<br>Internet sos de Sictus expelas nepsade.

Прооббугу...

Kúpia glivõem ata Birtua

Κοινή κρήση χρισίων και εκτυπωτών...

**Bonner** 

ör.

회

**Seupo** 

Υπάρχει περίπτωση η εταιρεία παροχής υπηρεσιών διαδικτύου, με την οποία έχετε συμβληθεί, να απαιτεί περαιτέρω ρυθμίσεις στις ιδιότητες του πρωτοκόλλου TCP/IP. Τότε, προσεκτικά και ακολουθώντας κατά γράμμα τις γραπτές οδηγίες ρύθμισης που σας προμήθευσε η εταιρεία, κάντε τις ρυθμίσεις των ιδιοτήτων του πρωτοκόλλου.

Επιλέξτε το στοιχείο «πρωτόκολλο»

Επιλέξτε από την κατηνορία «Κατα-

σκευαστές» την εταιρεία Microsoft και

έπειτα το πρωτόκολλο δικτύου «TCP/IP»

και πατήστε «**ΟΚ**».

και πατήστε το πλήκτρο «Προσθήκη».

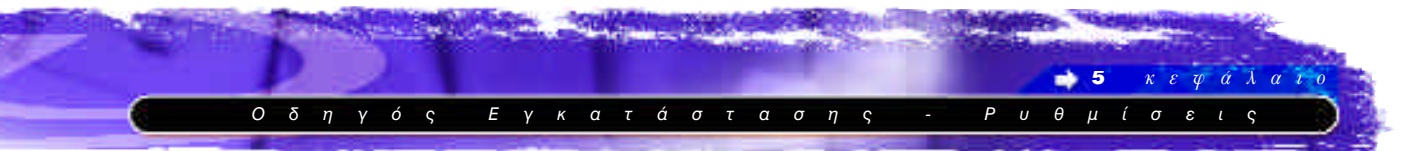

Αφού ολοκληρωθούν όλα τα παραπάνω βήματα ο υπολογιστή σας θα διαθέτει όλα εκείνα τα στοιχεία που χρειάζεται, για να συνδεθεί σε δίκτυο μέσω modem.

# Δημιουργία εικονιδίου σύνδεσης

Αφού έχετε συμβληθεί με την εταιρία παροχής υπηρεσιών διαδικτύου, θα πρέπει να ρυθμίσετε τον υπολογιστή σας, ώστε να καλεί το διακομιστή της εταιρίας κάθε φορά που θέλετε να κάνετε σύνδεση.

Κάντε διπλό κλικ με το ποντίκι σας στο εικονίδιο «Ο **υπολο**γιστής μου».

Στο παράθυρο που θα ανοίξει κάντε διπλό κλικ στο εικο**νίδιο «Δίκτυο μέσω τηλεφώνου»** 

Eνεργοποιήστε με διπλό κλικ τη «**Δημιουργία σύνδεσης**». Θα ανοίξει μπροστά σας ο «**Οδηγός σύνδεσης**» ο οποίος

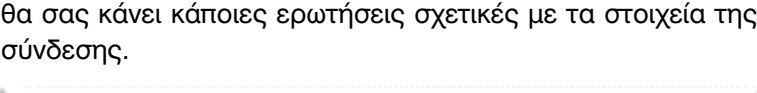

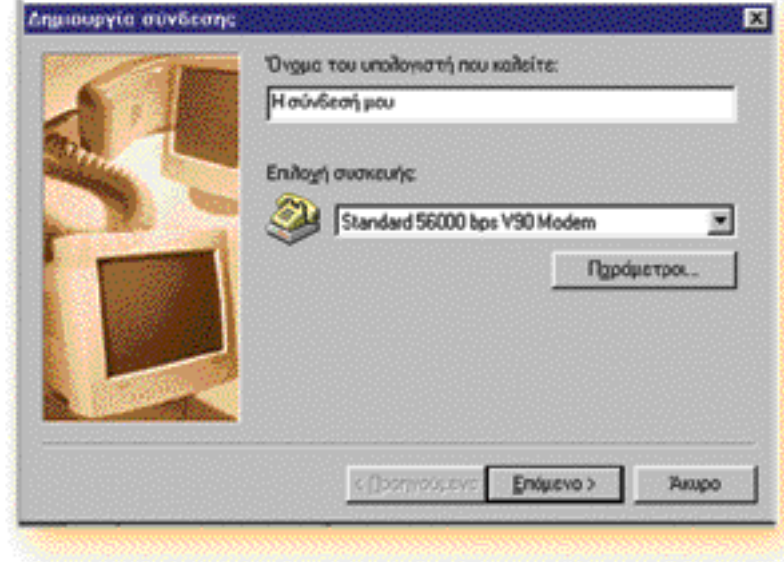

Στην πρώτη ερώτηση, πληκτρολογήστε το όνομα που θέλετε να έχει το εικονίδιο της συντόμευσης για τη σύνδεση Kαι ορίστε το modem με το οποίο θα συνδέεστε με το διακομιστή της εταιρίας παροχής υπηρεσιών διαδικτύου.

Όταν ολοκληρώσετε, πατήστε το πλήκτρο «**Επόμενο».** 

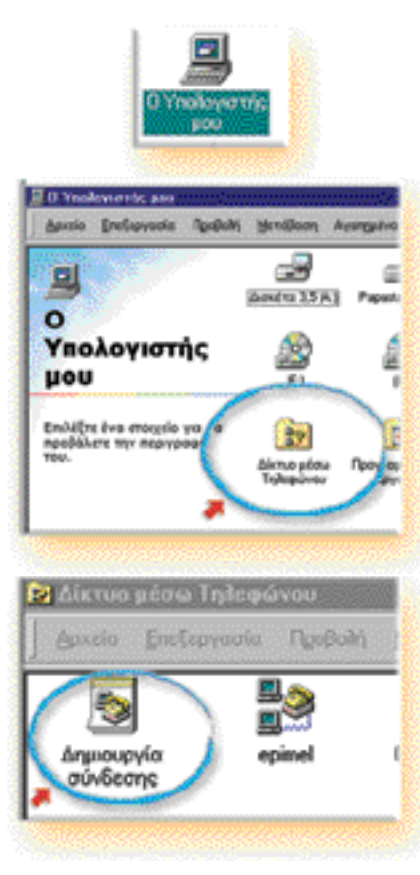

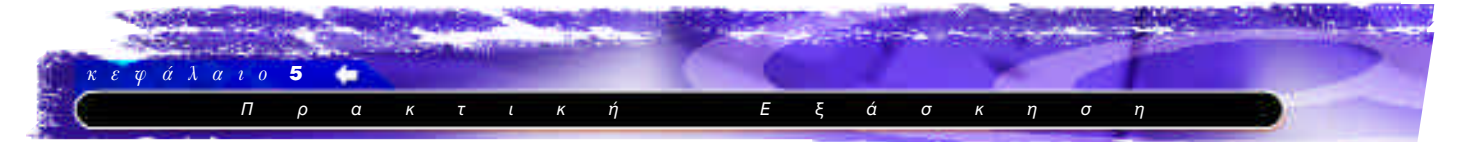

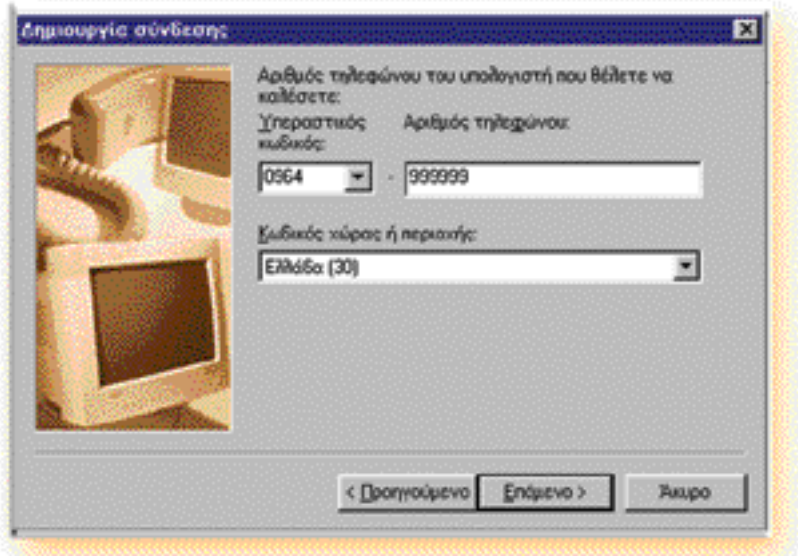

Στην επόμενη καρτέλα πληκτρολογήστε τον αριθμό τηλεφώνου, στον οποίο απαντά ο διακομιστής της εταιρείας παροχής υπηρεσιών διαδικτύου.

Όταν ολοκληρώσετε, πατήστε το πλήκτρο «Επόμενο».

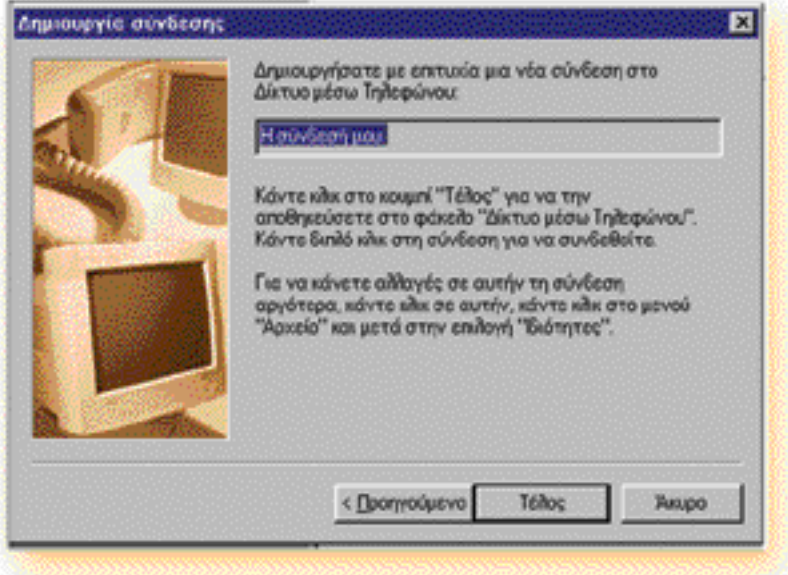

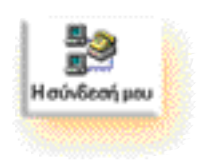

Στην τελευταία καρτέλα κάντε κλικ στο πλήκτρο «Τέλος», για να αποθηκευθεί η νέα σύνδεση στο φάκελο «Δίκτυο μέσω Τηλεφώνου».

Όταν τα παραπάνω βήματα ολοκληρωθούν, στο φάκελο «Δίκτυο μέσω Τηλεφώνου» θα υπάρχει το εικονίδιο «Η σύνδεσή μου».

Όταν θα θελήσετε να συνδεθείτε με το διακομιστή της εταιρείας παροχής υπηρεσιών διαδικτύου που συμβληθήκατε, θα πρέπει να κάνετε διπλό κλικ στο εικονίδιο αυτό.

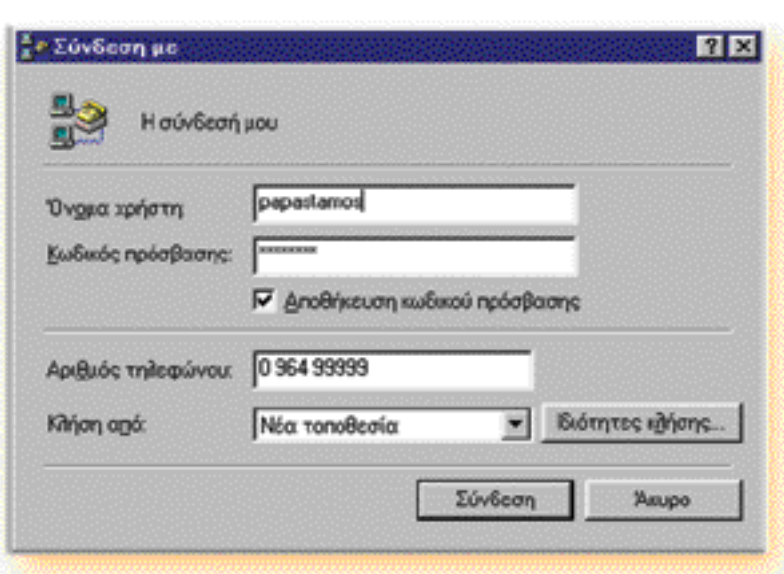

 $\mathbf{E}$ 

 $\mathsf{y}$ 

 $K$   $\alpha$   $\tau$ 

 $\sigma$ 

 $\tau$  $\alpha$  $\sigma$   $\overline{r}$ 

 $\Omega$ 

 $\delta$  $\eta$  $\mathbf{v}$ 

Στο πλαίσιο διαλόγου που θα ανοίξει μπροστά σας πληκτρολογήστε το όνομα χρήστη που έχετε δηλώσει και τον κρυφό κωδικό πρόσβασης.

Όταν ολοκληρώσετε, πατήστε το πλήκτρο «Σύνδεση» και ο υπολογιστής σας θα συνδεθεί με το διακομιστή της εταιρείας παροχής υπηρεσιών διαδικτύου που έχετε συμβληθεί.

#### Ρυθμίσεις Ηλεκτρονικού ταχυδρομείου.

Αν συμβληθείτε με κάποια εταιρεία παροχής υπηρεσιών διαδικτύου, θα πρέπει να ρυθμίσετε το πρόγραμμα διαχείρισης ηλεκτρονικού ταχυδρομείου που θα χρησιμοποιήσετε, για να διαχειριστείτε το λογαριασμό σας.

Παρακάτω θα παρουσιάσουμε τις ρυθμίσεις για το Microsoft Outlook Express. Παρόμοιες είναι οι ρυθμίσεις και στα υπόλοιπα προγράμματα διαχείρισης ηλεκτρονικού ταχυδρομείου.

Από το μενού «εργαλεία» διαλέξτε την επιλογή «Λογαριασμοί».

Θα ανοίξει μπροστά σας το πλαίσιο διαλόγου «Λογαριασμοί Internet», όπου θα επιλέξετε από το πλήκτρο «προσθήκη» την επιλογή «Αλληλογραφία»

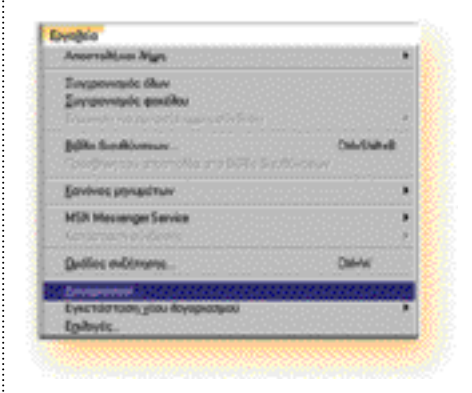

-5

 $\mu$   $\ell$   $\sigma$   $\varepsilon$   $\iota$   $\varsigma$ 

 $\boldsymbol{\theta}$ 

 $\mathsf{P}$  $\boldsymbol{\mathsf{U}}$   $\alpha \lambda \alpha$ 

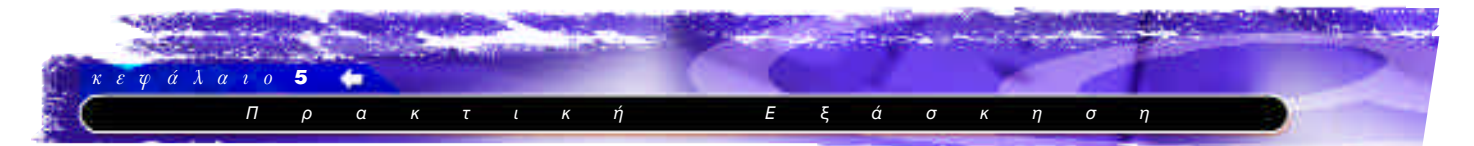

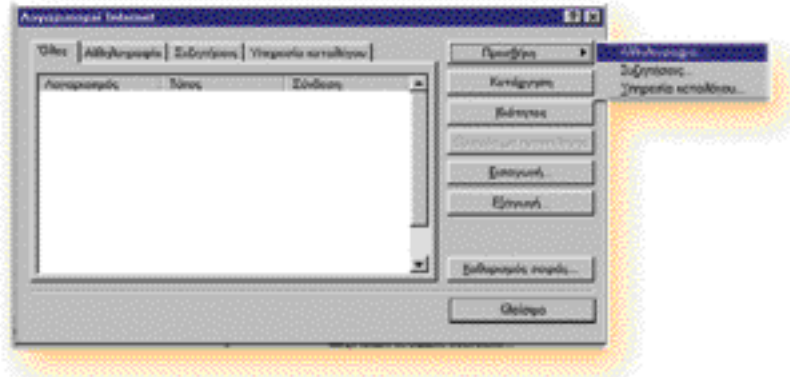

Θα ανοίξει μπροστά σας ο «Οδηγός σύνδεσης στο Internet», ο οποίος θα σας κάνει κάποιες ερωτήσεις σχετικές με τα στοιχεία της σύνδεσης.

Τα στοιχεία της σύνδεσης, που θα δώσετε στον «Οδηγό σύνδεσης», θα πρέπει να σας τα έχει δώσει (εγγράφως) η εταιρεία παροχής υπηρεσιών διαδικτύου με την οποία έχετε συμβληθεί.

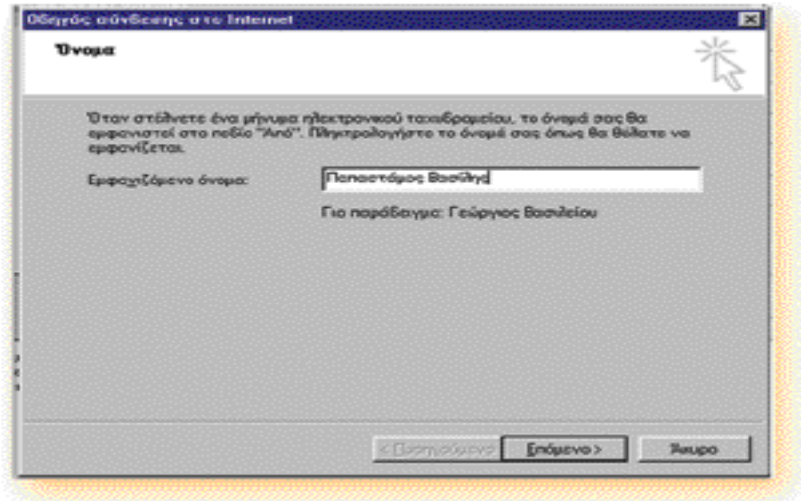

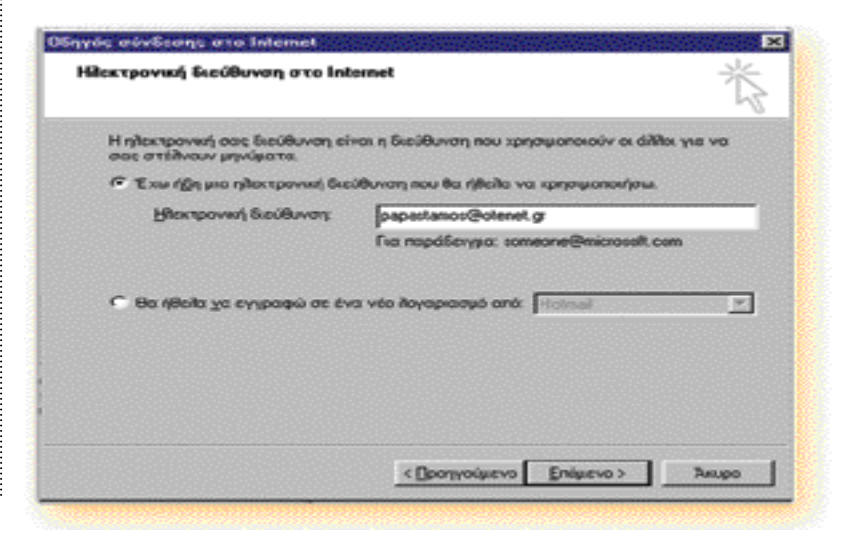

Στην πρώτη καρτέλα πληκτρολογήστε το όνομα που θέλετε να εμφανίζεται ως αποστολέας στα μηνύματα ηλεκτρονικού ταχυδρομείου που θα στείλετε.

Όταν ολοκληρώσετε, πατήστε «Επόμενο».

Στη δεύτερη καρτέλα πληκτρολογήστε τη διεύθυνση του ηλεκτρονικού σας ταχυδρομείου.

Όταν ολοκληρώσετε, πατήστε «Επόµενо»

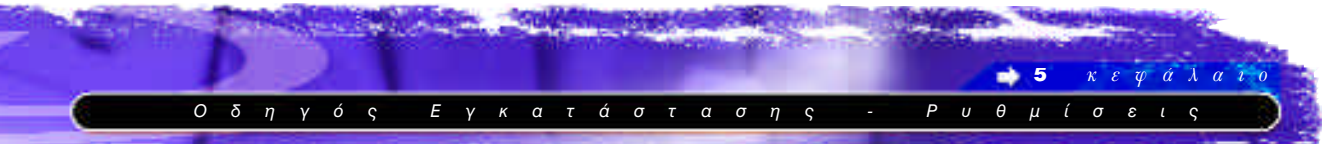

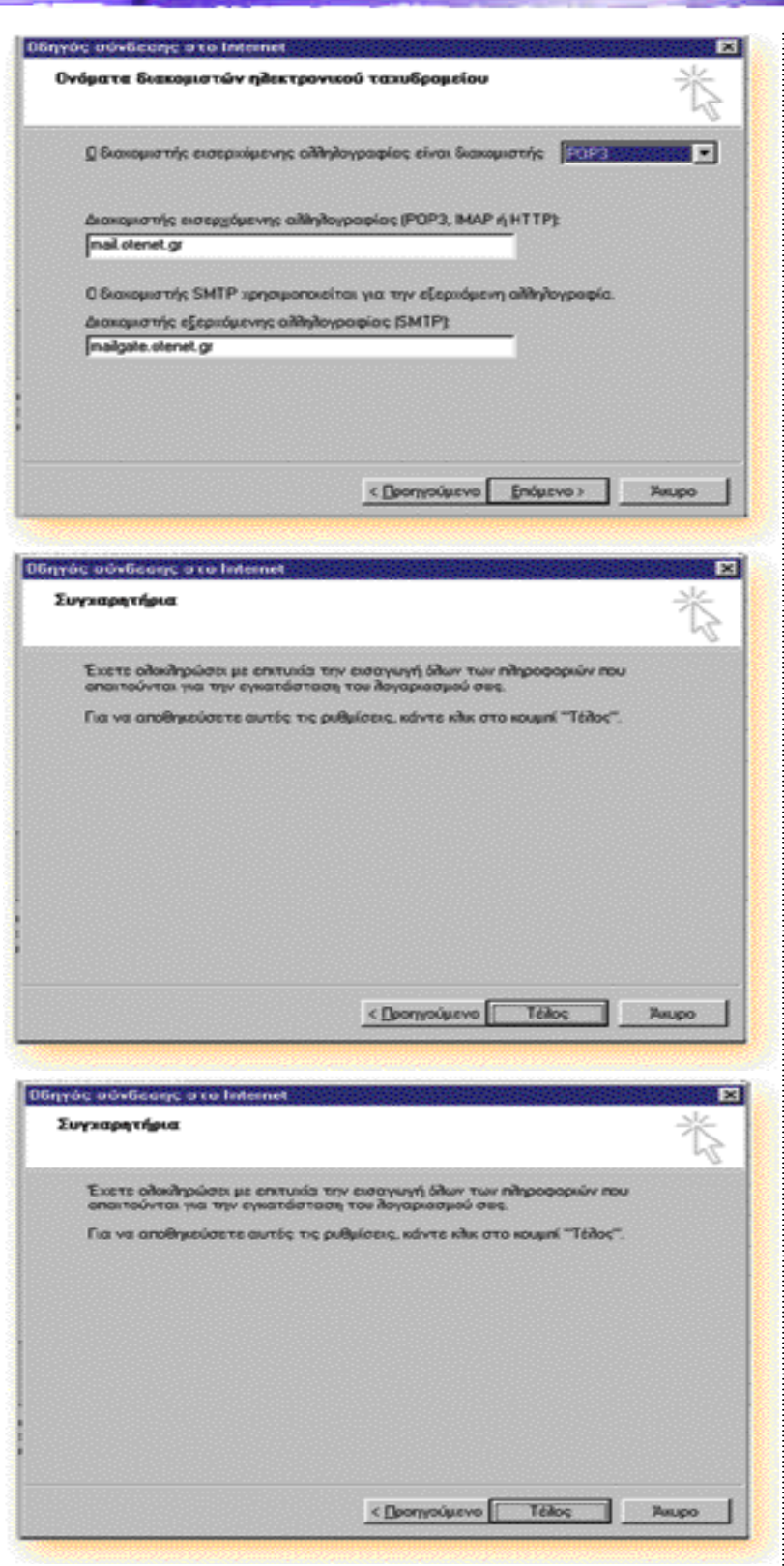

Όταν κλείσει ο «Οδηγός σύνδεσης», εμφανίζεται ξανά το πλαίσιο διαλόγου «Λογαριασμοί Internet», περιλαμβάνοντας και το λογαριασμό που μόλις δημιουργήσατε.

Στην επόμενη καρτέλα πληκτρολογήστε το όνομα των διακομιστών εισερχόμενης και εξερχόμενης αλληλογραφίας που θα χρησιμοποιήσετε.

Όταν ολοκληρώσετε, πατήστε «Επόμενο».

Στην επόμενη καρτέλα πληκτρολογήστε το όνομα του λογαριασμού και τον κρυφό κωδικό πρόσβασης σε αυτόν.

Εάν θέλετε ο υπολογιστής σας να «θυμάται» αυτά τα στοιχεία και να μη σας ρωτά γι' αυτά κάθε φορά που θα προσπαθείτε να συνδεθείτε με το λογαριασμό σας, επιλέξτε «Απομνημόνευση κωδικού πρόσβασης».

Όταν ολοκληρώσετε, πατήστε «Επόμενο».

Στην τελευταία καρτέλα πατήστε «Τέλος».

Το πρόγραμμα διαχείρισης ηλεκτρονικής αλληλογραφίας έχει τελειώσει τη ρύθμιση των παραμέτρων για τη σύνδεσή του με το λογαριασμό σας.

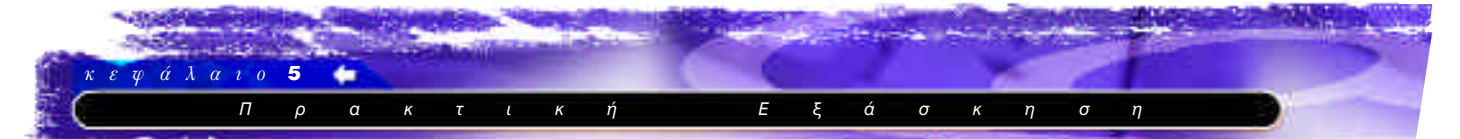

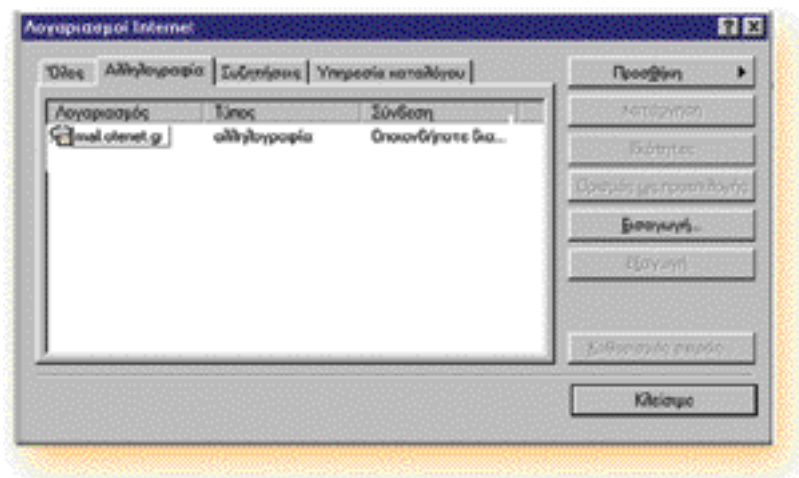

Πατήστε το πλήκτρο «Κλείσιμο» και το πρόγραμμα διαχείρισης ηλεκτρονικής αλληλογραφίας είναι έτοιμο να ξεκινήσει την λειτουργία του.

#### Δημιουργία λογαριασμού Web mail

Για να δημιουργήσετε το δικό σας λογαριασμό ηλεκτρονικού ταχυδρομείου, μέσω του Παγκόσμιου Πληροφοριακού Ιστού, θα πρέπει πρώτα απ' όλα να επιλέξετε την εταιρεία που θα σας παρέχει το λογαριασμό.

Παρακάτω θα χρησιμοποιήσουμε την εταιρία Yahoo! που προσφέρει ένα πλήρες και εξελληνισμένο σύστημα διαχείρισης ηλεκτρονικού ταχυδρομείου.

Στη γραμμή διευθύνσεων του φυλλομετρητή πληκτρολογήστε τη διεύθυνση http://gr.yahoo.com και πατήστε Enter

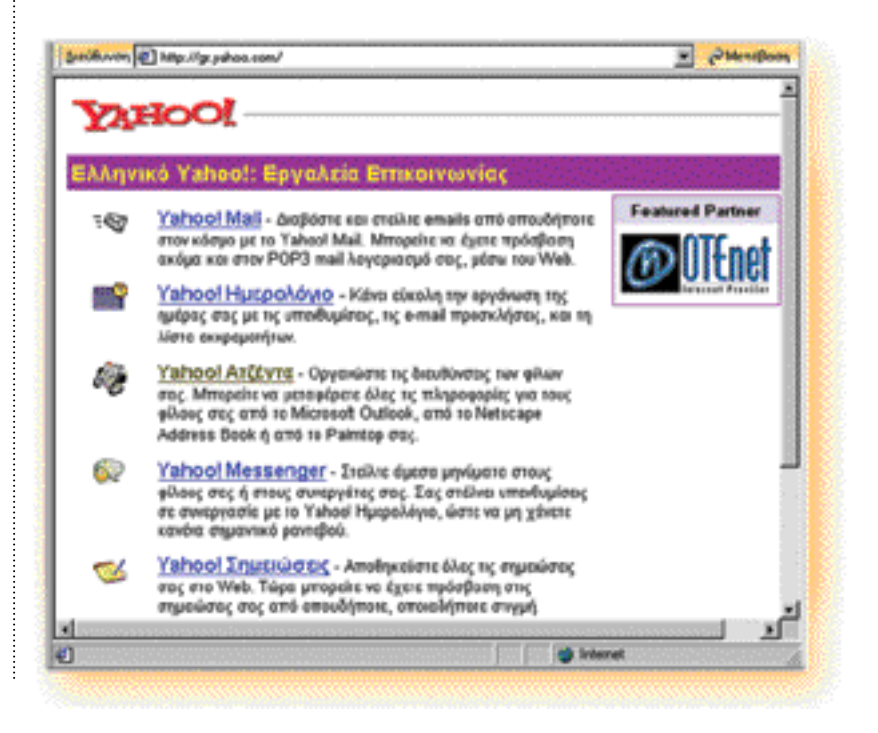

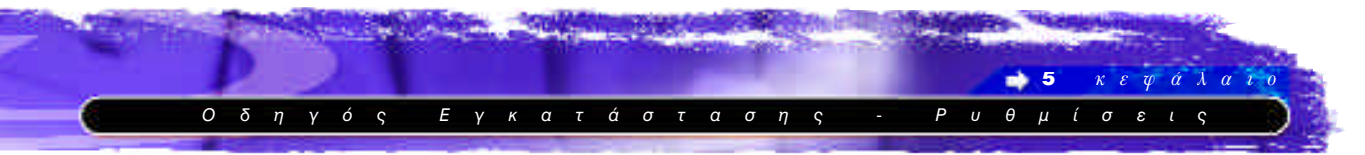

Θα εμφανιστεί η πρώτη σελίδα του Ελληνικού Yahoo! Για να επιλέξετε την υπηρεσία του Yahoo! που σας ενδιαφέρει, κάντε κλικ με το ποντίκι σας στο σύνδεσμο «Yahoo! Mail».

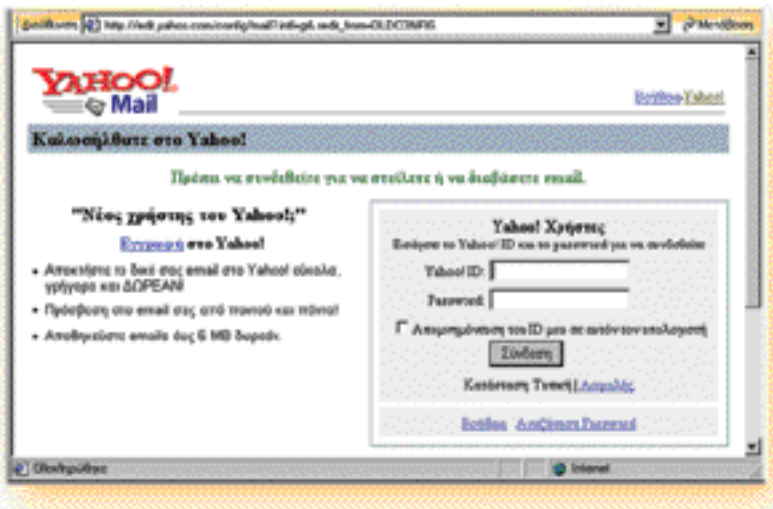

Η σελίδα που θα έρθει μπροστά σας είναι η «είσοδος» για τη διαχείριση ενός λογαριασμού ηλεκτρονικού ταχυδρομείου του Yahoo!. Κάποιος χρήστης που έχει ήδη λογαριασμό στο Yahoo! θα πρέπει να πληκτρολογήσει το Yahoo!ID και το password που δήλωσε κατά τη διαδικασία της εγγραφής του και να πατήσει «Σύνδεση».

Aν ο επισκέπτης είναι νέος χρήστης, πρέπει να κάνει «Εγγραφή» στο Yahoo!.

Πατήστε το σύνδεσμο «**Εγγραφή**».

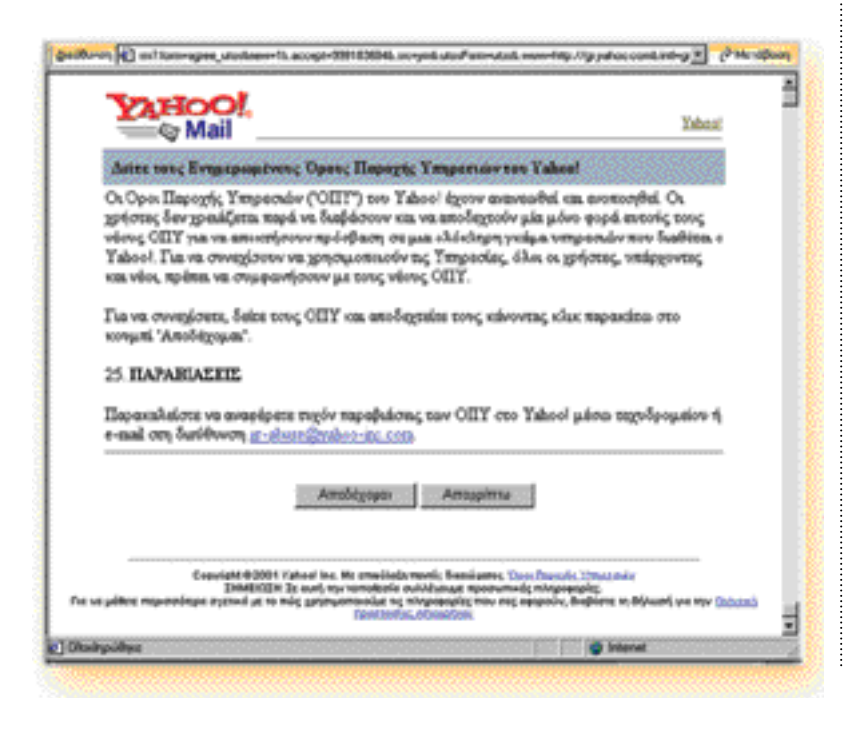

. . . . . . . . . . . . . . . .

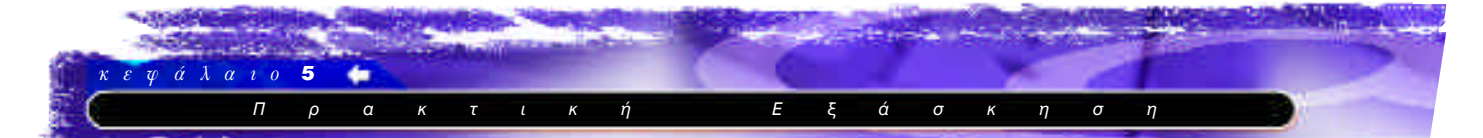

Θα εμφανιστεί μπροστά σας η σελίδα με τους όρους χρήσης του Yahoo! Mail. Στο τέλος της σελίδας υπάρχουν τα πλήκτρα για την αποδοχή ή όχι των όρων χρήσης. Πατήστε το πλήκτρο «**Αποδέχομαι»** 

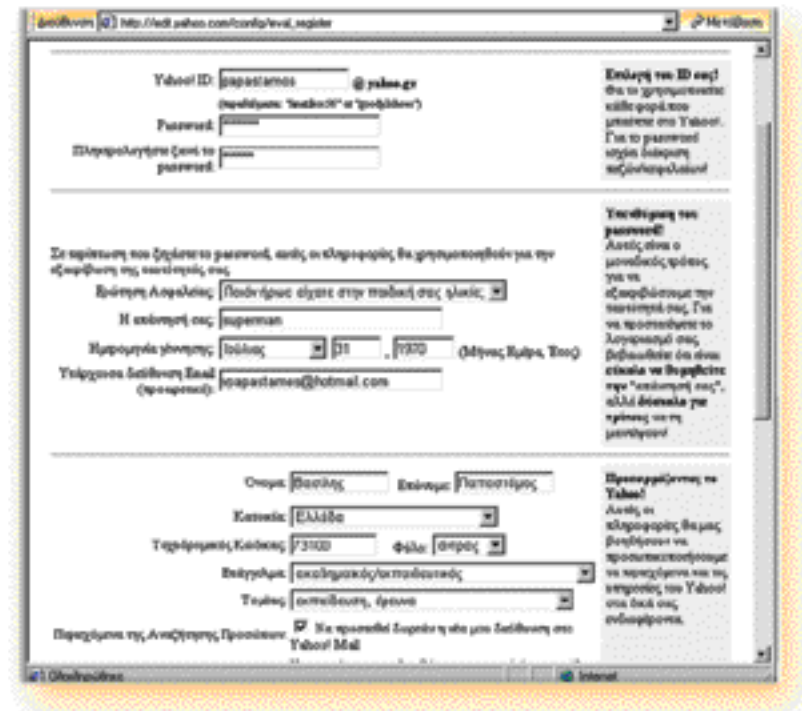

Στη σελίδα με τη φόρμα συμπλήρωσης των στοιχείων του λογαριασμού που θα ανοίξετε στο Yahoo! πληκτρολογήστε τα στοιχεία που ζητούνται.

Ιδιαίτερη προσοχή χρειάζεται στην πληκτρολόγηση των στοιχείων Yahoo! ID και Password.

Το Yahoo ID είναι ο κωδικός του χρήστη και καλό είναι να θυμίζει το πραγματικό όνομα του. Το Password είναι ο κρυφός κωδικός και πρέπει να τον ξέρει μόνο ο χρήστης. Θα πρέπει δε, να είναι τέτοιος, ώστε δύσκολα ο χρήστης να τον ξεχνά.

To Yahoo! ID και το password πρέπει να αποτελούνται από πεζούς λατινικούς χαρακτήρες ή/και αριθμούς. Από τους υπόλοιπους χαρακτήρες επιτρέπεται μόνο η κάτω παύλα (« »)

Όταν ολοκληρώσετε τη συμπλήρωση της φόρμας, πατήστε στο τέλος της σελίδας το πλήκτρο «**Υποβάλετε Αυτή τη Φόρμα».** 

Αμέσως μετά το πάτημα του παραπάνω κουμπιού, θα γίνει έλεγχος για το αν έχουν συμπληρωθεί όλα τα πεδία της φόρμας, καθώς και για το αν αυτά συμπληρώθηκαν σωστά. Επίσης θα γίνει έλεγχος για το αν είναι μοναδικό ανάμεσα στους χρήστες του Yahoo! το Yahoo! ID, που δήλωσε ότι επιθυμεί ο χρήστης.

Στη συμπλήρωση της παραπάνω φόρμας έγινε εσκεμμένα λάθος η πληκτρολόγηση της επιβεβαίωσης του password και ζητήθηκε και yahoo! ID που ήδη υπάρχει. Ο έλεγχος θα μας οδηγήσει στην παρακάτω σελίδα.

 $\sqrt{E}$ 

 $0 \delta \eta$ 

að.  $-5$ 

 $P$   $U$ 

 $\sigma$  $\eta$   $\epsilon$ 

 $\varepsilon \varphi \alpha \lambda$ 

 $\theta$   $\mu$  *i*  $\sigma$   $\varepsilon$  *i*  $\varsigma$ 

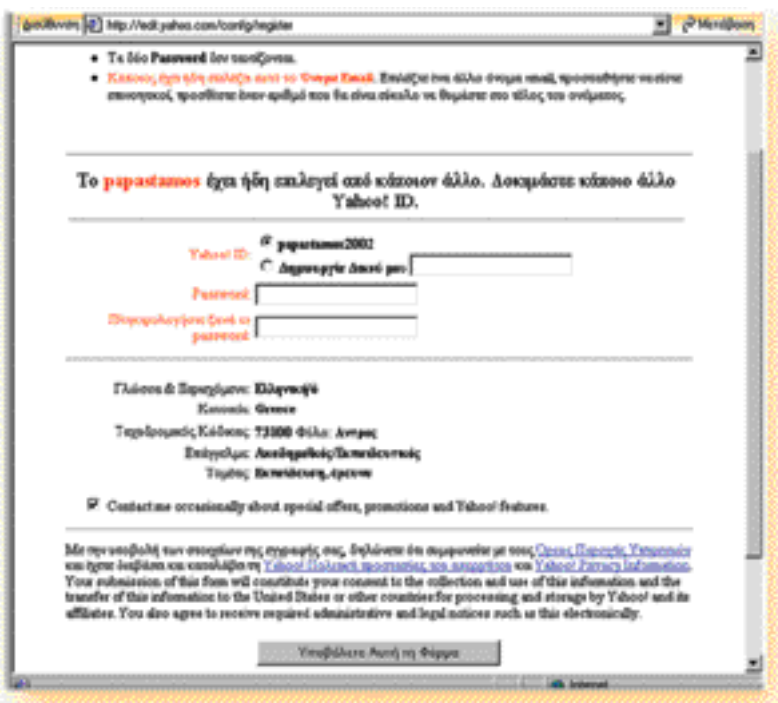

Όπως βλέπετε το Yahoo! εντόπισε το λάθος και βρήκε ότι το Yahoo! ID που ζητήθηκε, χρησιμοποιείται. Έτσι μας προτρέπει να δηλώσουμε ένα νέο Yahoo! ID και να πληκτρολογήσουμε ξανά το Password.

Αφού ολοκληρώσουμε, πατάμε το πλήκτρο «Υποβάλετε **Αυτή τη Φόρμα**». Ο έλεγχος θα επαναληφθεί και αν όλα είναι σωστά, θα οδηγηθούμε στην παρακάτω σελίδα.

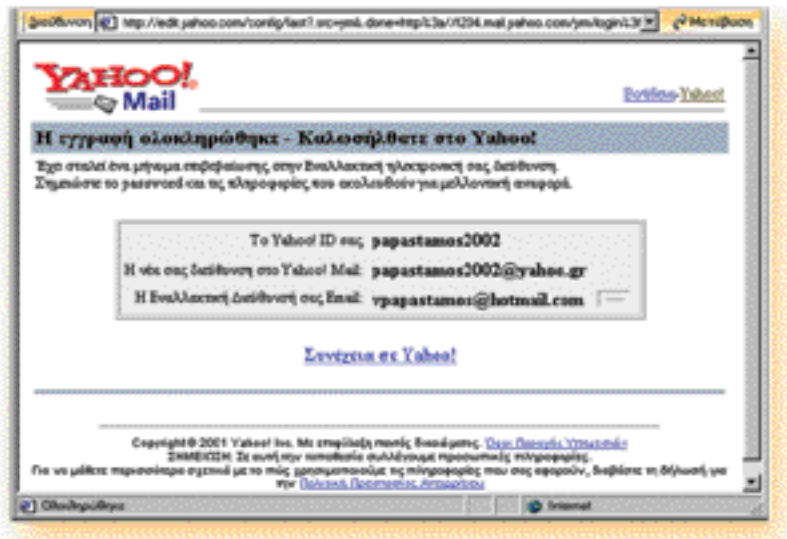

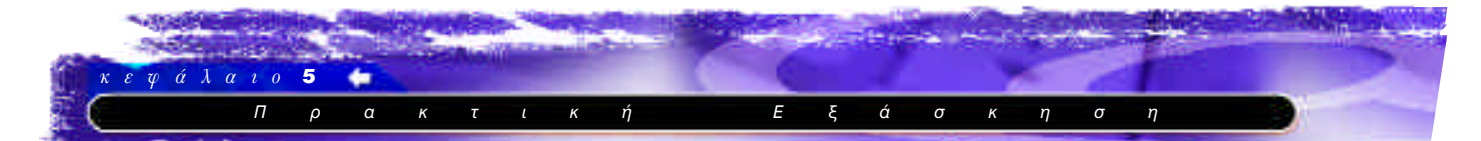

Πατώντας το σύνδεσμο «**Συνέχεια σε Yahoo!**» θα εμφανιστεί η σελίδα με το περιβάλλον διαχείρισης του λογαριασμού ηλεκτρονικού ταχυδρομείου που μόλις δημιουργήσαμε.

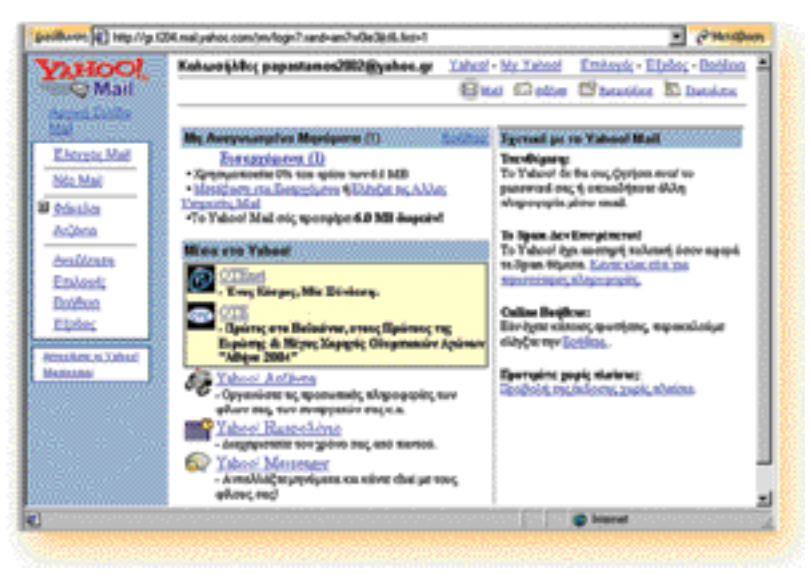

# Εγκατάσταση εφαρμογής λογισμικού

# CD-ROM AutoRun

Τα τελευταία χρόνια οι εταιρίες παραγωγής λογισμικού για την εγκατάσταση κάποιας εφαρμογής χρησιμοποιούν CD-ROM AutoRun, δηλαδή CD-ROM που αναλαμβάνουν κατά την εισαγωγή τους στον αντίστοιχο οδηγό συσκευής να ενεργοποιήσουν τον οδηγό εγκατάστασης της εφαρμογής.

# Εγκατάσταση εφαρμογής λογισμικού

Για να εγκαταστήσουμε κάποια εφαρμογή από δισκέτα ή από CD-ROM, ακολουθούμε τα παρακάτω αρχικά βήματα για την ενεργοποίηση του οδηγού εγκατάστασης, μέσα από την επιλογή «Προσθαφαίρεση Προγραμμάτων» των Windows.

#### Bήμα 1ο:

- **•** Επιλέγουμε «Έναρξη Ρυθμίσεις Πίνακας Ελέγχου».
- **•** Ενεργοποιούμε με διπλό κλικ την «Προσθαφαίρεση, Προγραμμάτων» και επιλέγουμε «Εγκατάσταση».
- Τοποθετούμε τη δισκέτα ή το CD-ROM στην αντίστοιχη ιιονάδα και επιλέγουμε «**Επόμενο**» .
- Εντοπίζεται το πρόγραμμα εγκατάστασης setup και αφού το επιβεβαιώσουμε, επιλέγουμε «**Τέλος».**

#### Bήμα 2ο:

Aκολουθούμε τις οδηγίες για τη σωστή εγκατάσταση, όπως περιγράφονται στα πλαίσια διαλόγου του αντίστοιχου οδηγού, που μας καλωσορίζει στο περιβάλλον αυτό και επιλέγουμε «**Συνέχεια».** 

Tα CD-ROM AutoRun εντοπίζουν το αρχείο εγκατάστασης setup και το εκτελούν.

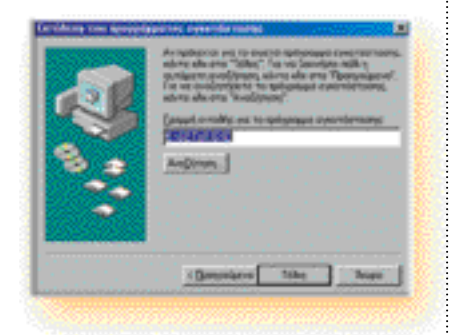

[ ] <sup>418</sup>

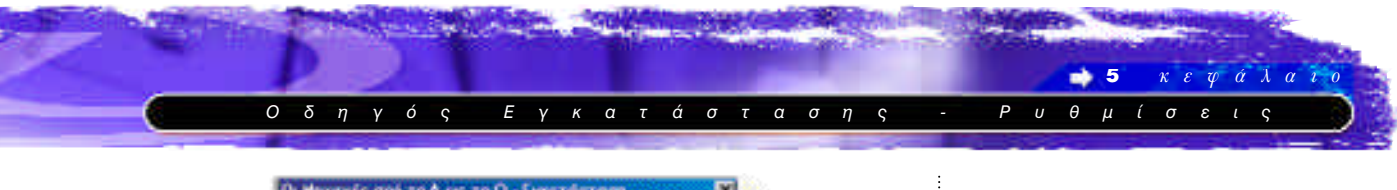

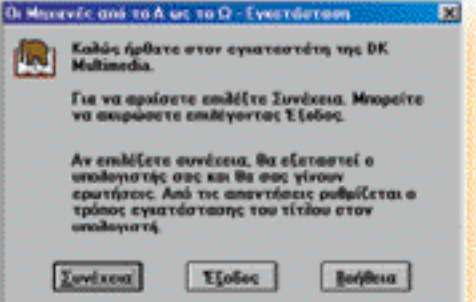

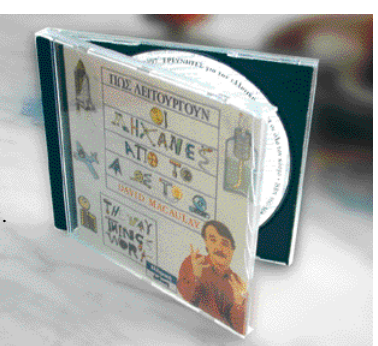

Eix. Το πρόγραμμα Setup, όπως εντοπίστηκε από τον οδηγό εγκατάστασης.

#### **Βήμα 3ο:**

Επιλέγουμε τον τύπο εγκατάστασης, όπως περιγράφεται στην αναφορά που υπάρχει δίπλα από κάθε επιλογή και πατάμε στο κουμπί «**Εγκατάσταση**».

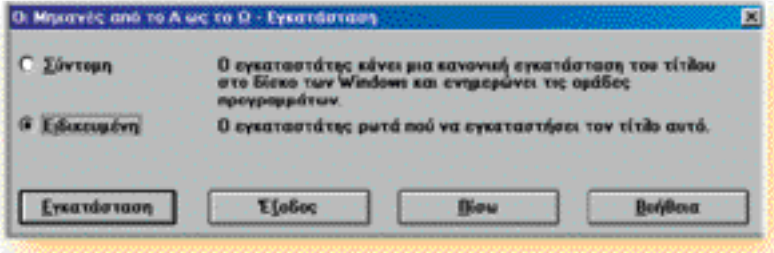

# Bήμα 4ο:

Προτείνεται το συγκεκριμένο μονοπάτι (path) για την εγκατάσταση, το οποίο μπορούμε να τροποποιήσουμε, ώστε να την καθοδηγήσουμε σε διαφορετικό κατάλογο. Αν συμφωνούμε με την καθορισμένη επιλογή πατάμε στο κουμπί «Συνέχεια».

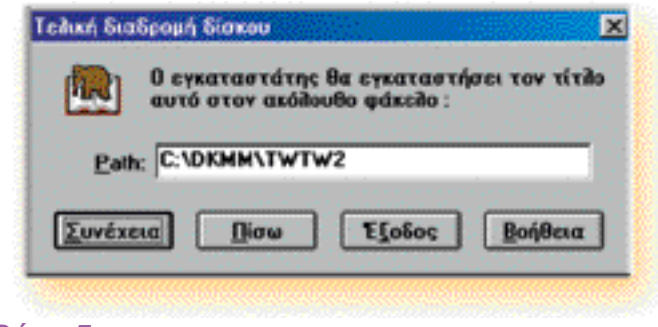

#### **Bήμα 5ο:**

Επιβεβαιώνουμε την επιλογή μας και πατάμε στο κουμπί «Συνέχεια».

Στο παράδεινμα θα ακολουθήσουμε ως τύπο την «Ειδικευμένη», για να καθορίσουμε τον κατάλογο που θα γίνει η εγκατάσταση.

Σε κάθε πλαίσιο διαλόγου μπορούμε να επιλέξουμε:

• «Πίσω», για να επιστρέψουμε σε προηγούμενο παράθυρο.

• «Έξοδος», για να σταματήσουμε την εγκατάσταση και

• «Βοήθεια» για σχετικές οδηγίες αναφορικά με το ενεργό πλαίσιο.

419

. . . . . . . . . . . . . . . .

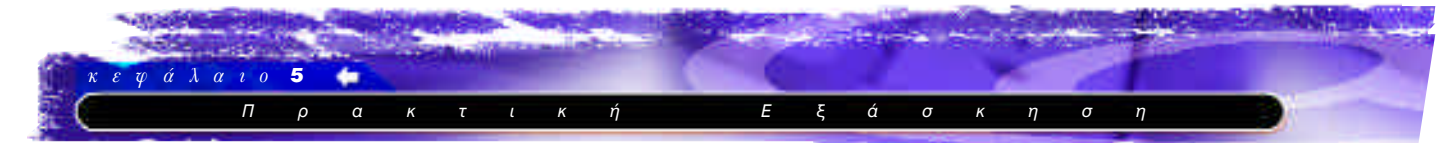

Στο πλαίσιο αυτό εμφανίζονται ακόμη πληροφορίες σχετικές με τον απαιτούμενο για την εφαρμογή χώρο στο δίσκο.

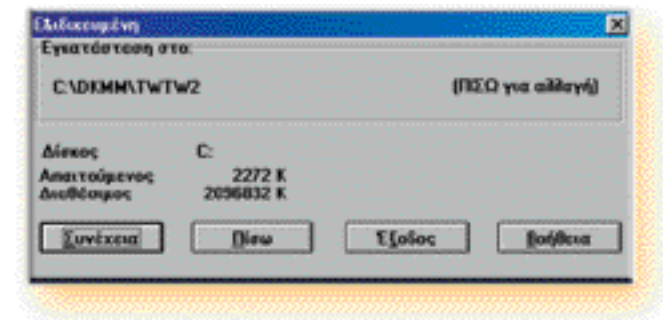

# **Bήμα 60:**

Εμφανίζεται το πλαίσιο διαλόγου που μας πληροφορεί για το στάδιο εξέλιξης της διαδικασίας εγκατάστασης.

Μόνη διαθέσιμη επιλογή σε αυτό το πλαίσιο διαλόγου το «Άκυρο», για τερματισμό της εγκατάστασης.

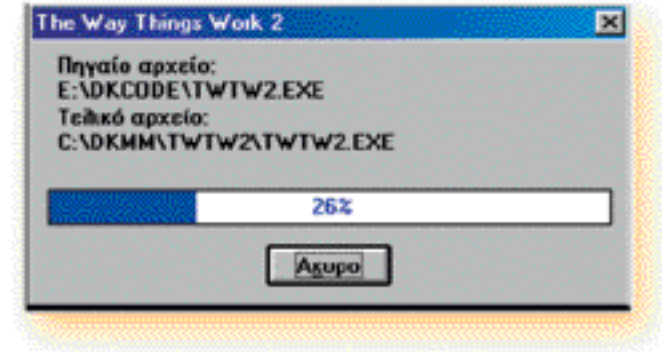

# **Βήμα 7ο:**

Ο οδηγός εγκατάστασης μας πληροφορεί για την ολοκλήρωση της διαδικασίας και μας ζητά να επιλέξουμε:

«Επιστροφή», για να γυρίσουμε στο περιβάλλον των Windows ń

«Read Me», για να διαβάσουμε ένα αρχείο κειμένου με οδηγίες για την εφαρμογή.

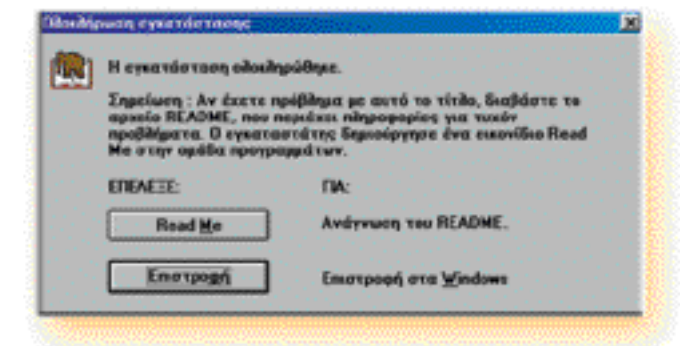

# **Bήμα 80:**

Το παράθυρο αυτό μας γνωστοποιεί τον κατάλογο που θα βρίσκουμε στο μενού «Έναρξη» και στην επιλογή «Προγράμματα», την εφαρμογή που εγκαταστήσαμε.

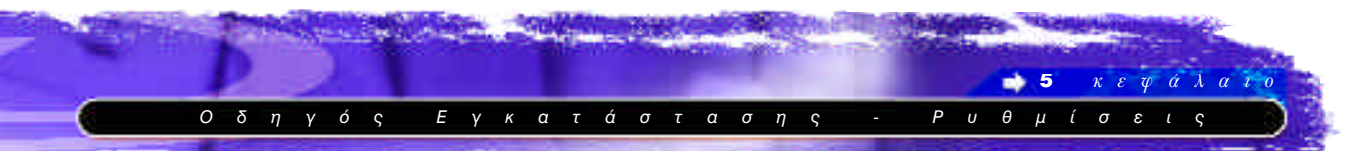

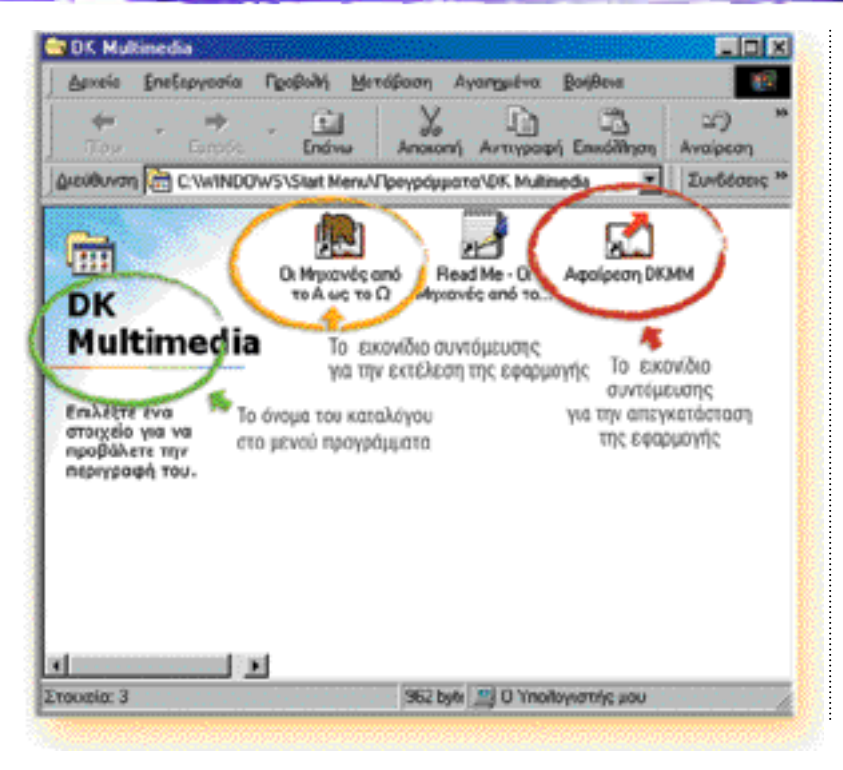

Μπορούμε πλέον να χρησιμοποιήσουμε την εφαρμογή «Οι Μηχανές από το **Α στο Ω»**, ενεργοποιώντας το αντίστοιχο εικονίδιο.

> 421 . . . . . . . . . . . . . . . . . .